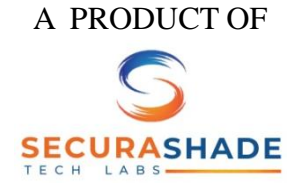

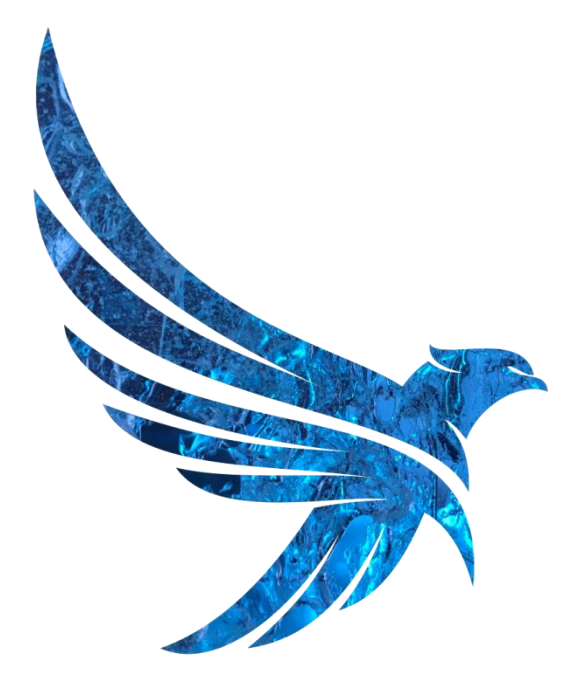

#### **SECURASHADE** ANTIVIRUS

# $\left( \begin{array}{c} \rule{0pt}{2.5pt} \rule{0pt}{2.5pt} \$

## ENSE

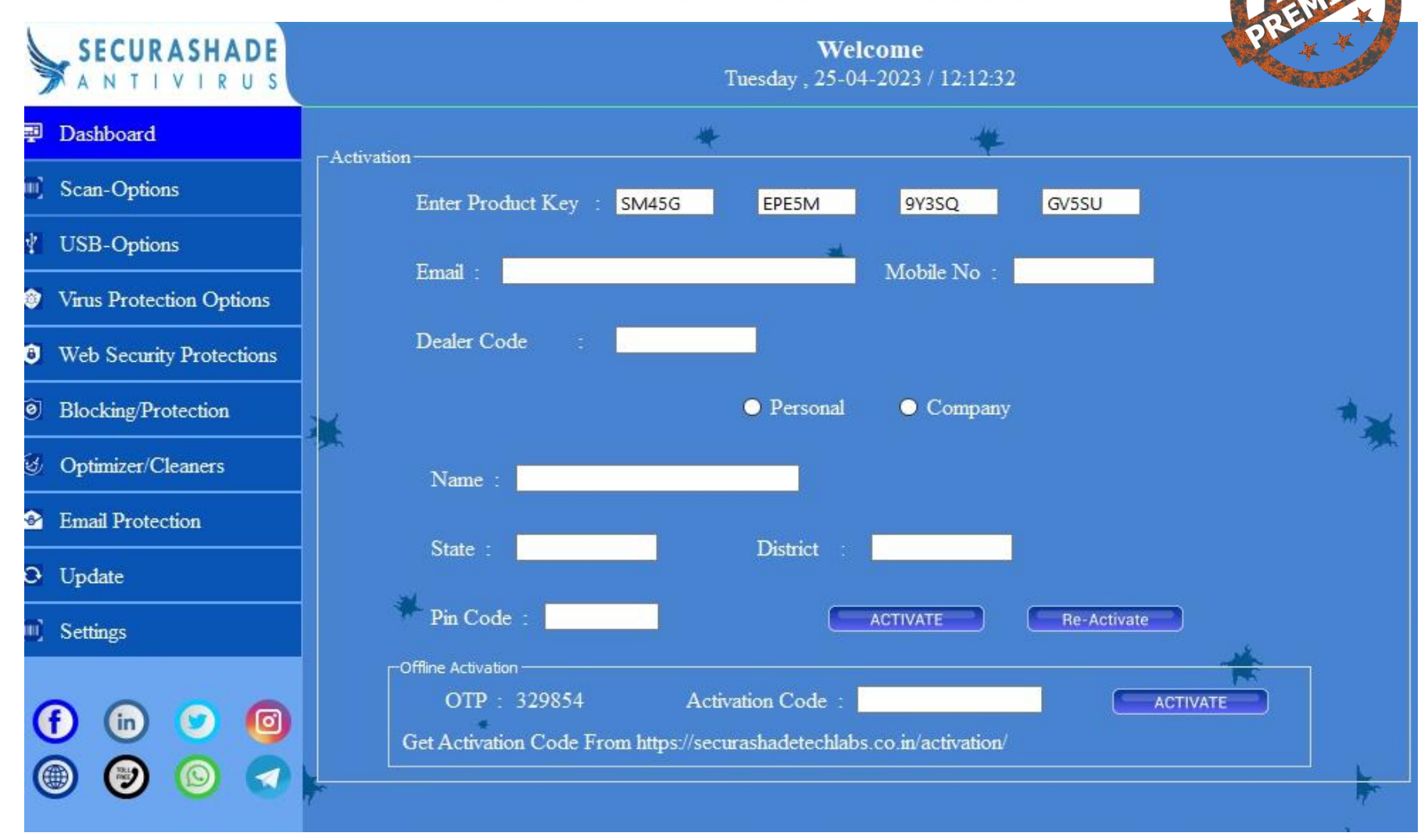

# LINE & OFFLINE A

#### **ONLINE ACTIVATION –**

- 1) Please do find your LICENSE KEY Serial No. on the LICENSE PAGE inside the ANTIVIRUS Envelope.
- 2) Do fill the LICENSE KEY correctly
- 3) Then, do fill all the fields correctly.
- 4) Ensure to fill the EMAIL ID and CONTACT NUMBER correctly, as in case of LOST/FORMAT the LICENSE KEY would be recovered from this registered MEAIL ID.

Also, after the ACTIVATION an email would be send to the registered EMAIL ID which would contain the LICENSE Details.

- 5) Then, do click on ACTIVATE.
- 6) CONGRATULATION! Your Antivirus is ACTIVATED.

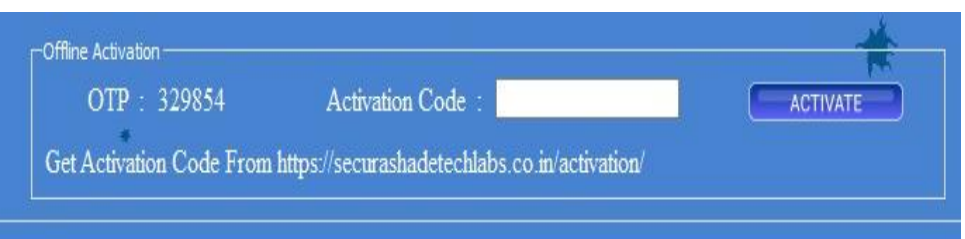

NOTE: After the ACTIVATION an Email would be send to the registered EMAIL ID which would contain the LICENSE Details.

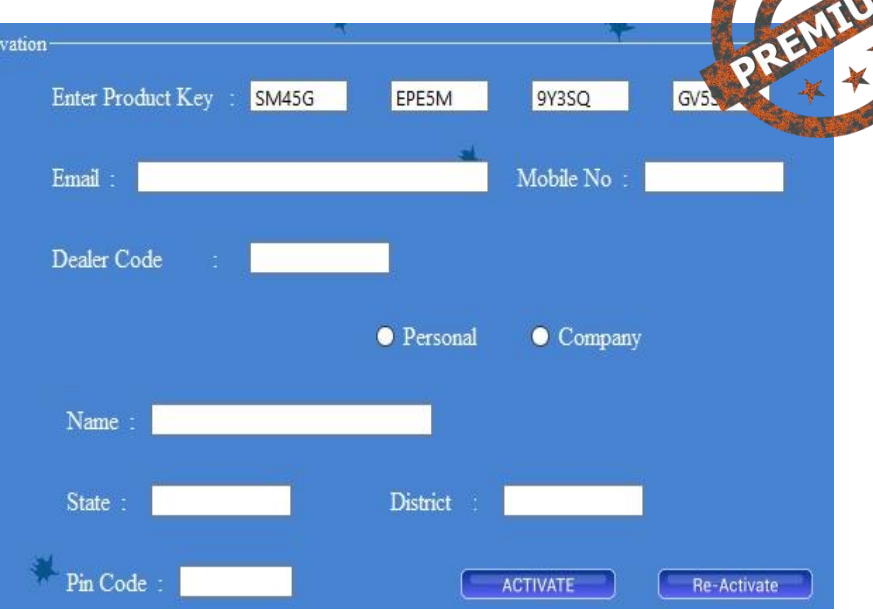

#### **OFFLINE ACTIVATION –**

- 1) Please do find your LICENSE KEY Serial No. on the LICENSE PAGE inside the ANTIVIRUS Envelope.
- 2) Do fill the LICENSE KEY correctly
- 3) Then fill in all the DATA Correctly.
- 4) Then goto securashadetechlabs.co.in/activation/
- 5) Fill the details and get the ACTIVATION CODE in the email ID. Then do fill the ACTIVATION Code in the ANTIVIRUS.
- 5) Then, do click on ACTIVATE.
- 6) CONGRATULATION! Your Antivirus is ACTIVATED.

## DASHBOARD

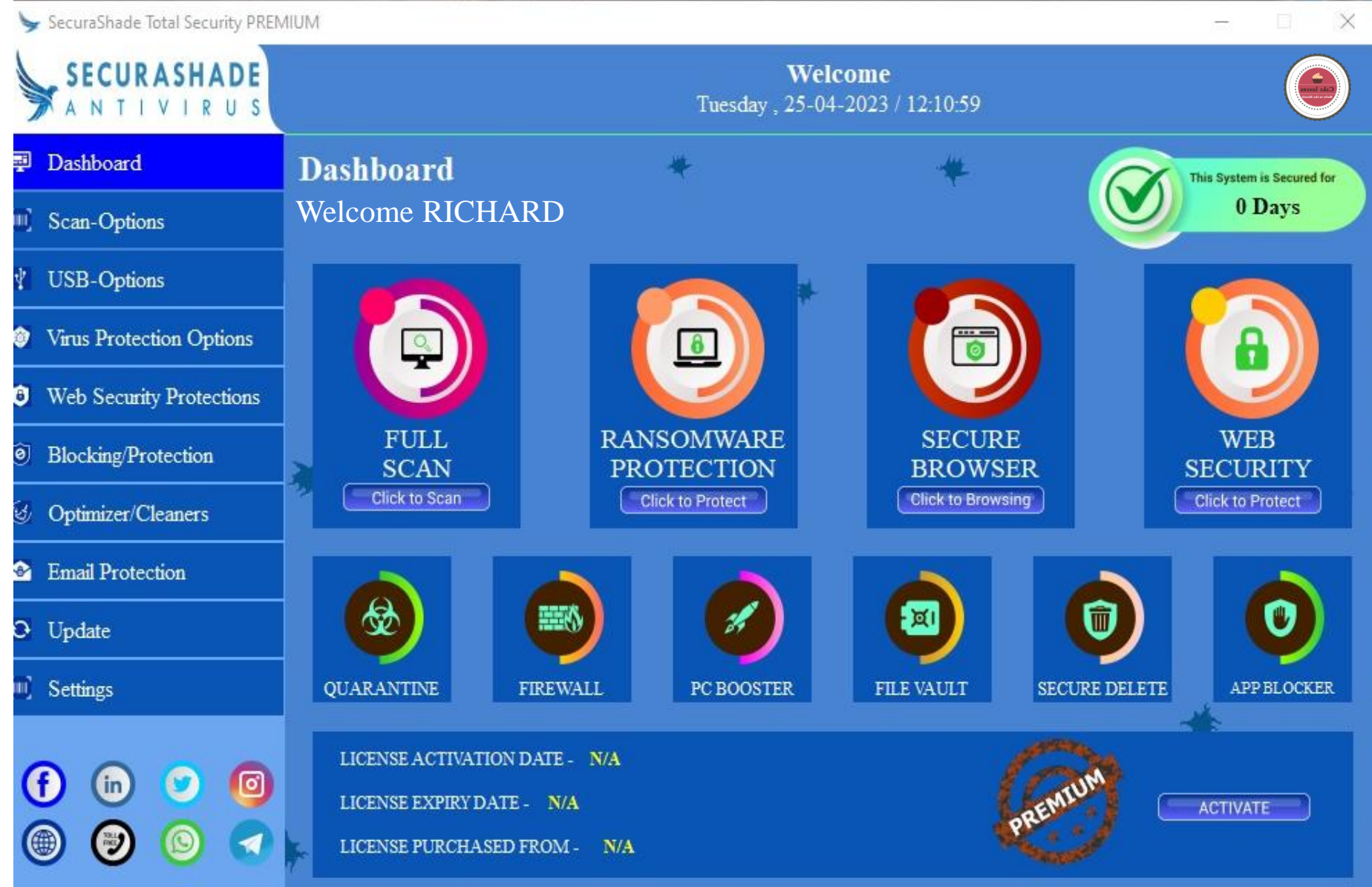

#### FEATURES **@DASHBOARD**

 $\alpha$ .

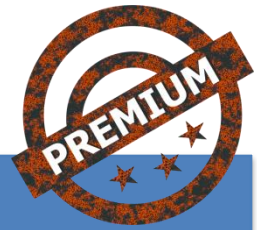

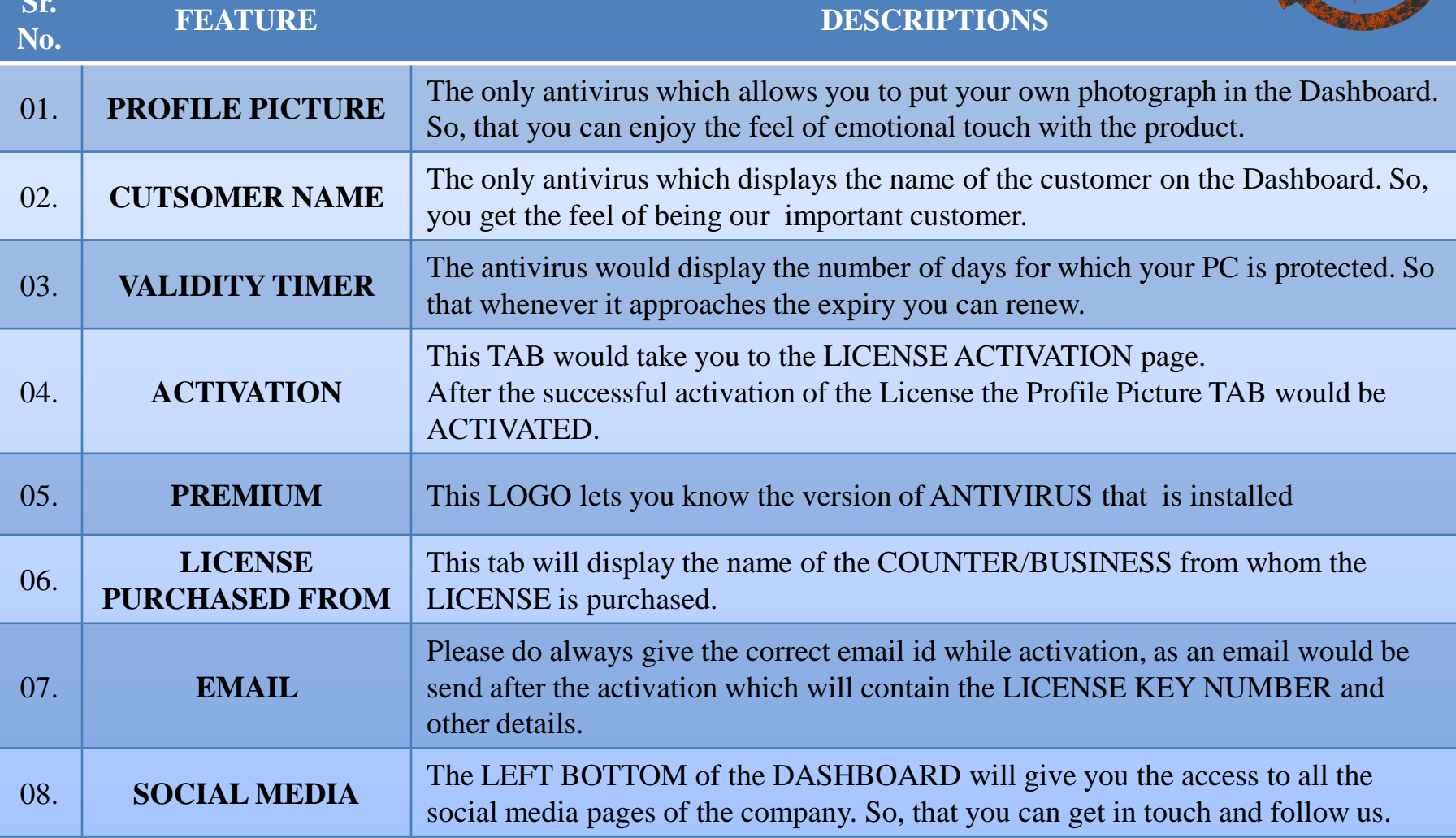

#### FEATURES **@DASHBOARD**

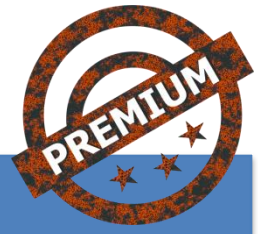

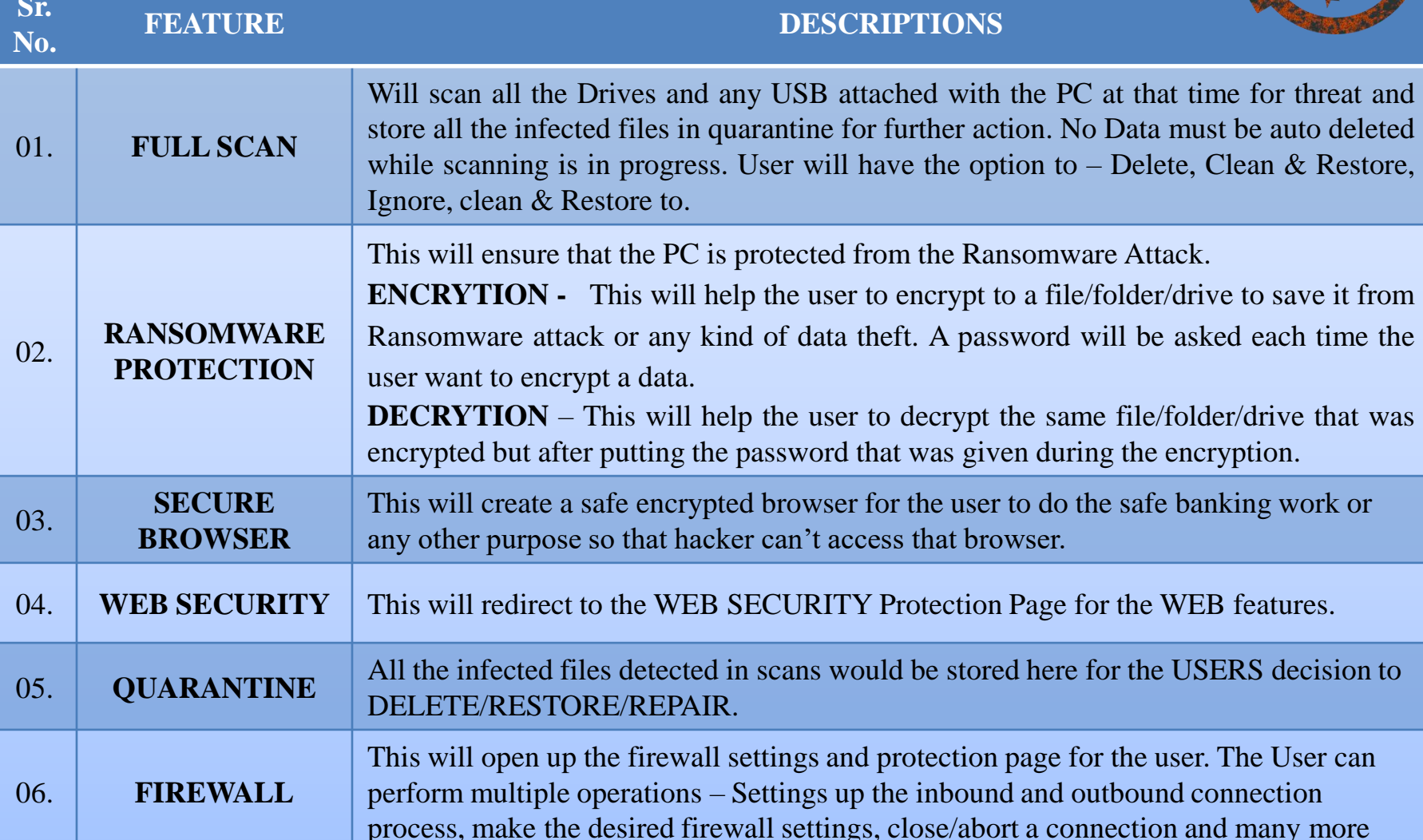

#### FEATURES **@DASHBOARD**

 $\alpha$ .

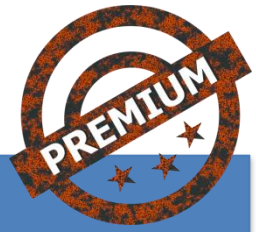

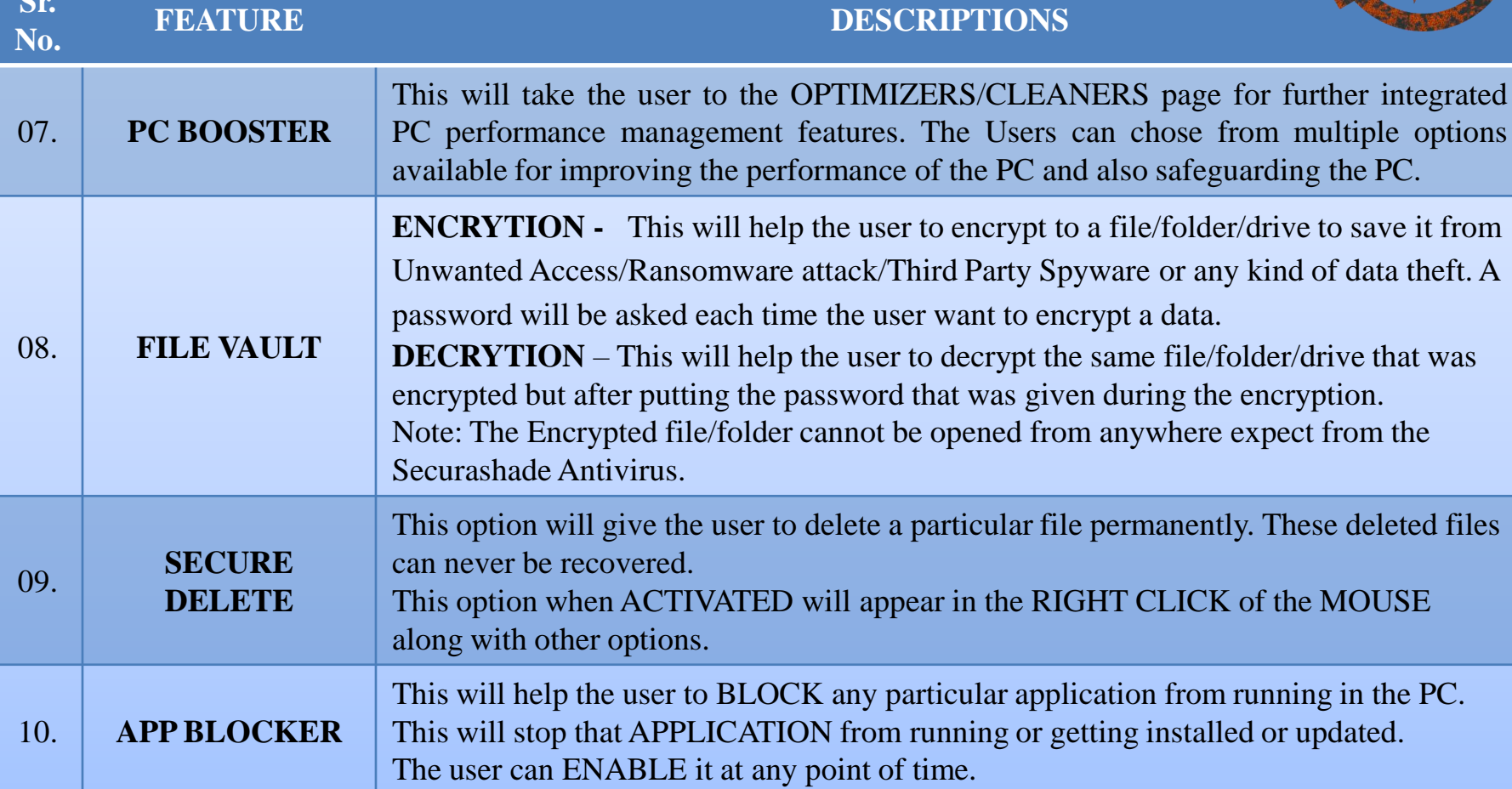

#### **SCAN - OPTIONS**

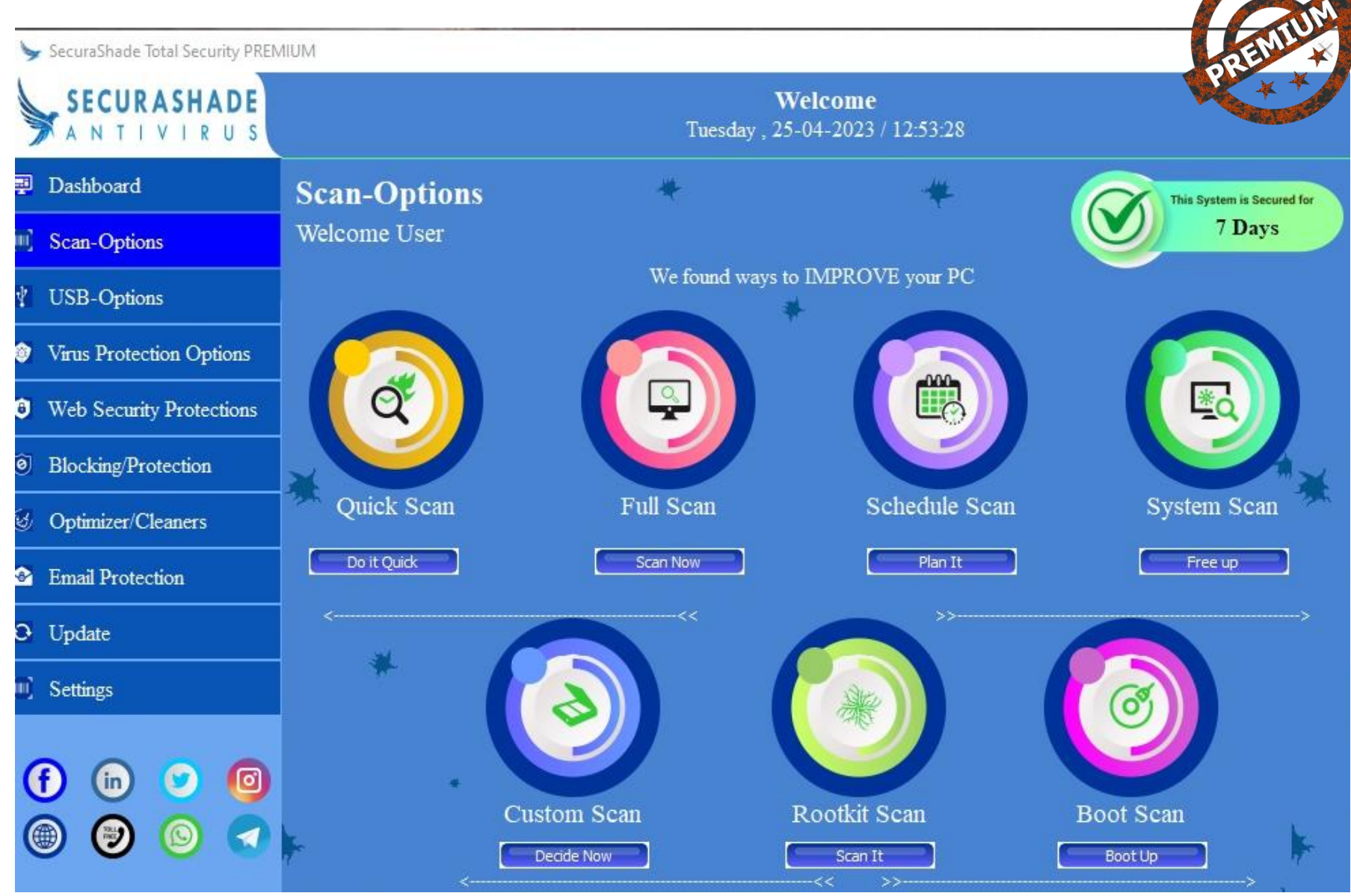

#### FEATURES **@SCAN-OPTIONS**

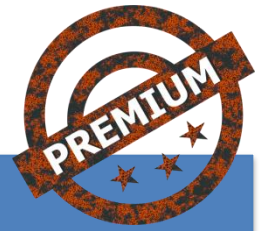

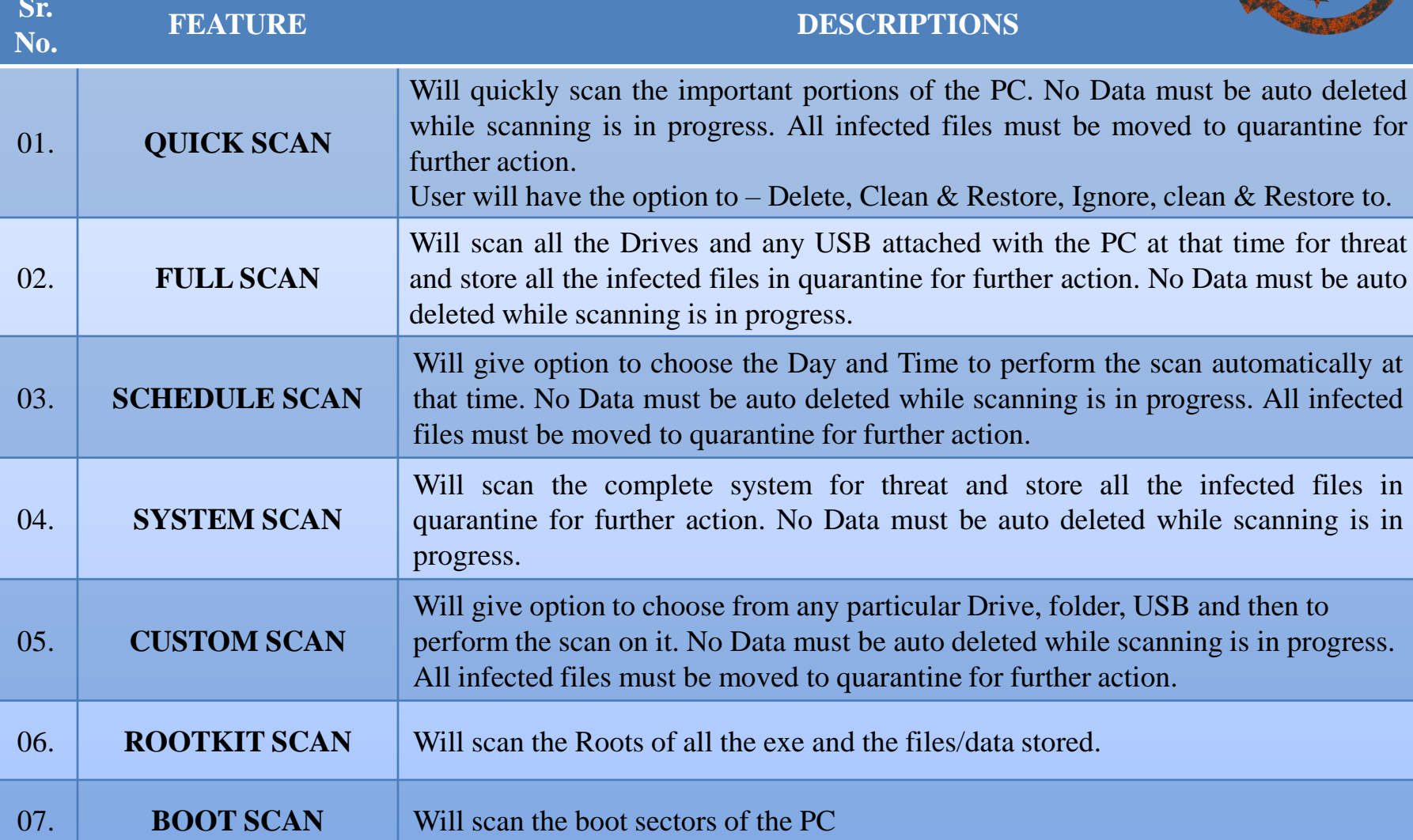

#### **USB-OPTIONS**

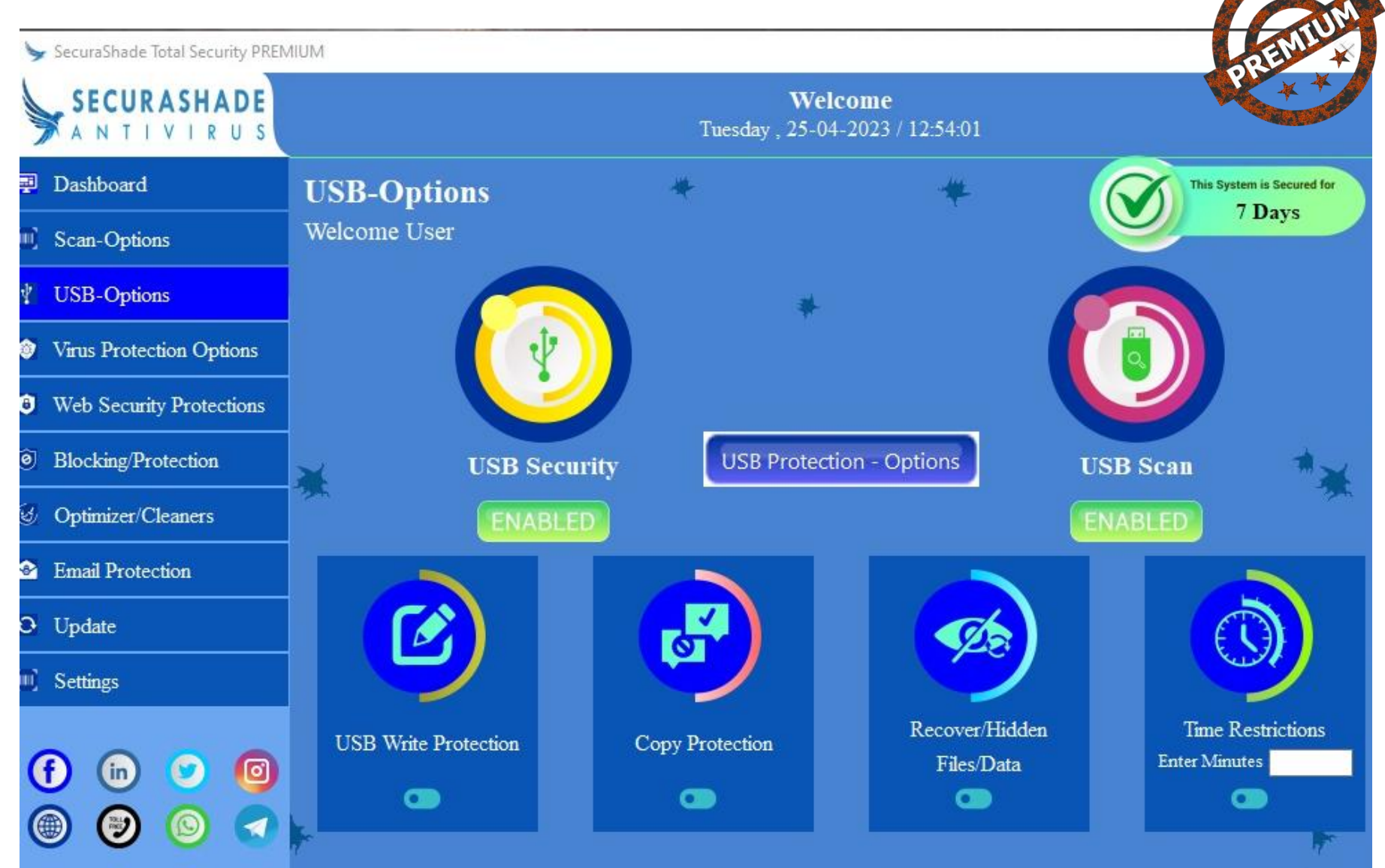

#### **FEATURES @USB-OPTIONS**

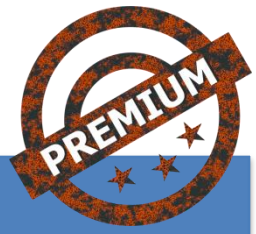

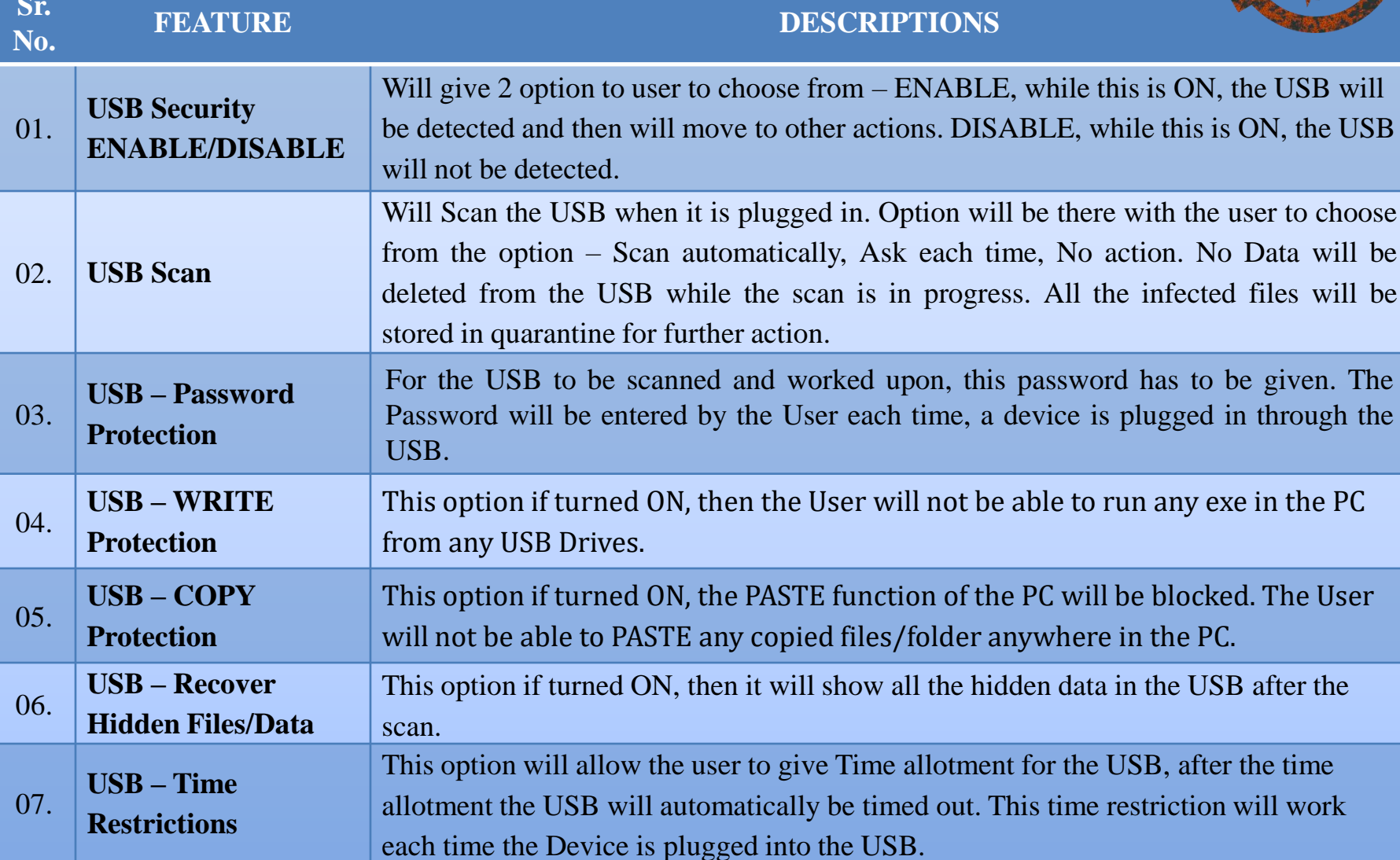

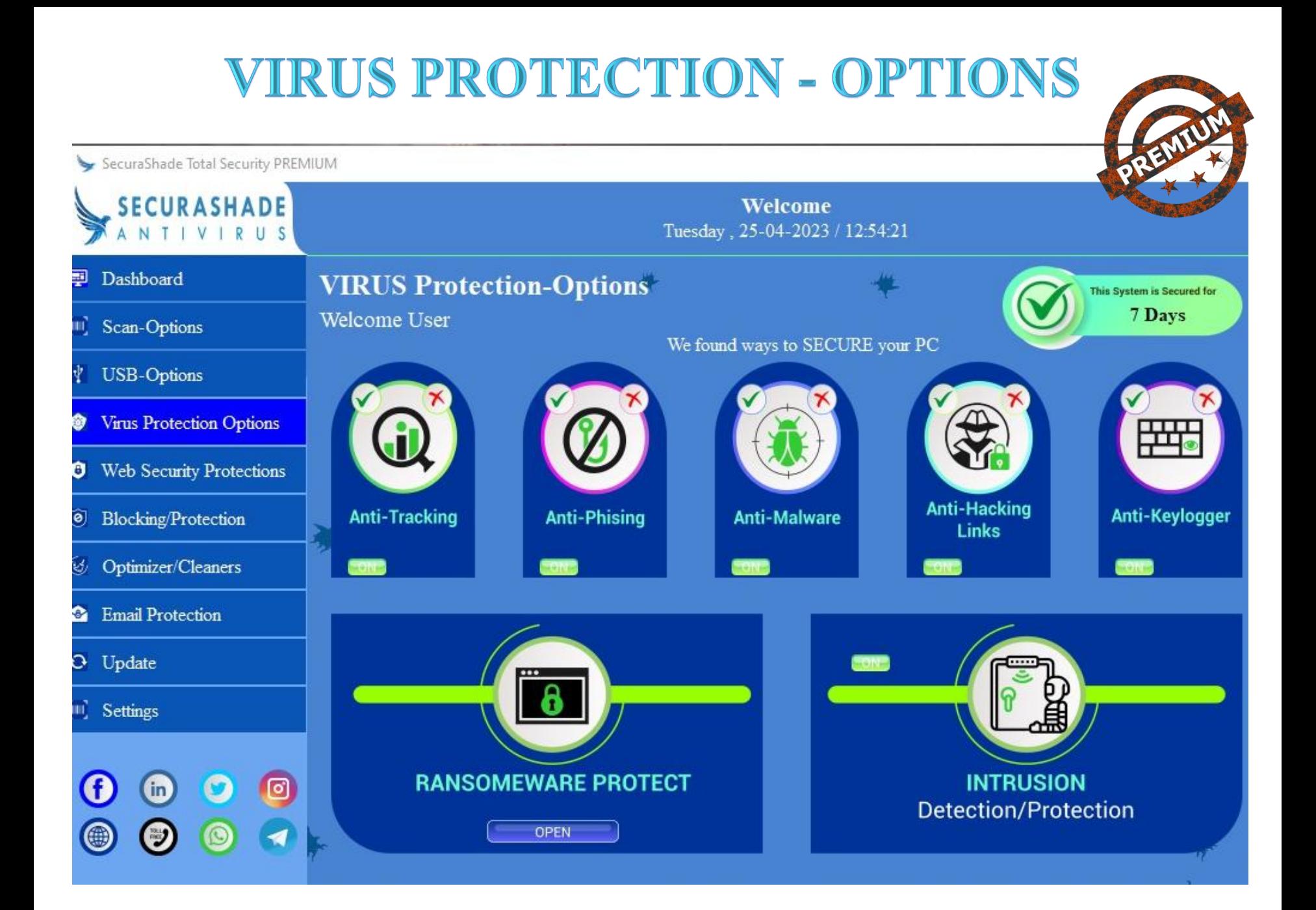

#### FEATURES @VIRUS PROTECTION - OPTIONS

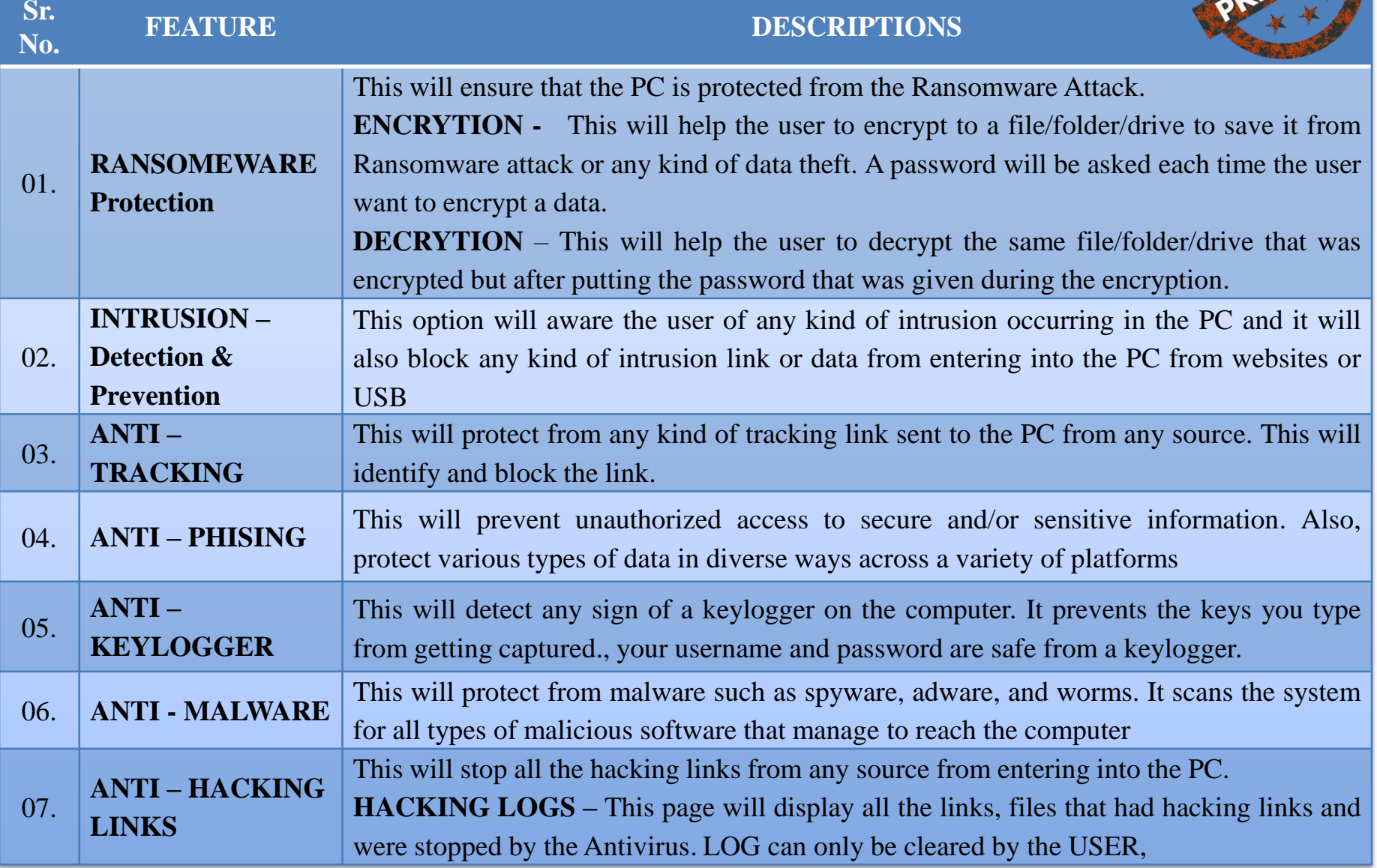

#### **WEB SECURITY PROTECTION-OPTIONS**

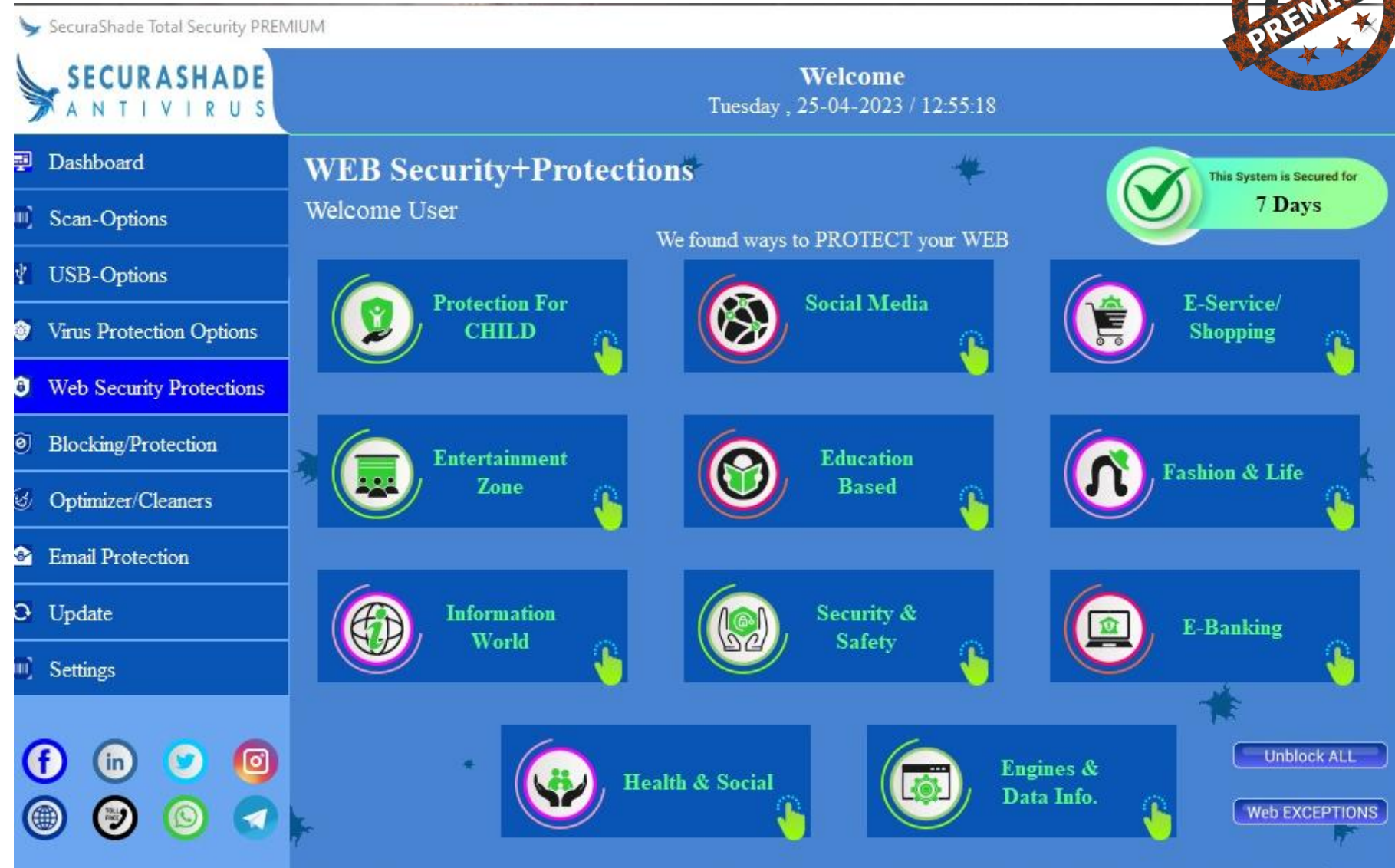

## **FEATURES @WEB SECURITY PROTECTION**

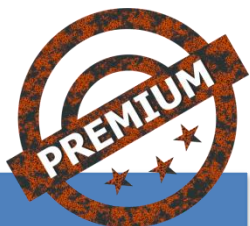

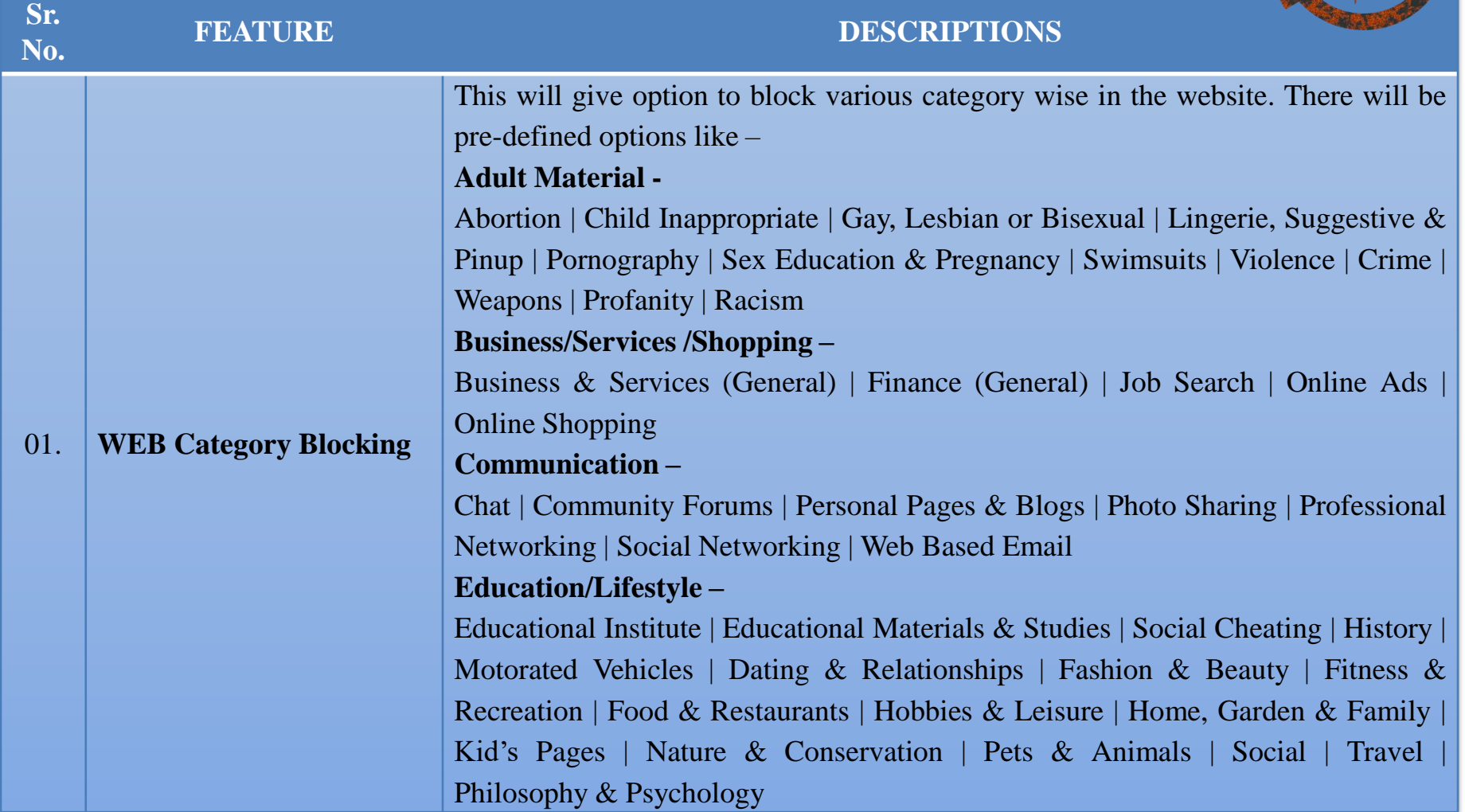

#### **FEATURES @WEB SECURITY PROTECTION**

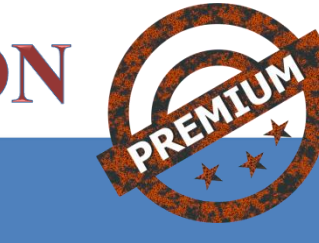

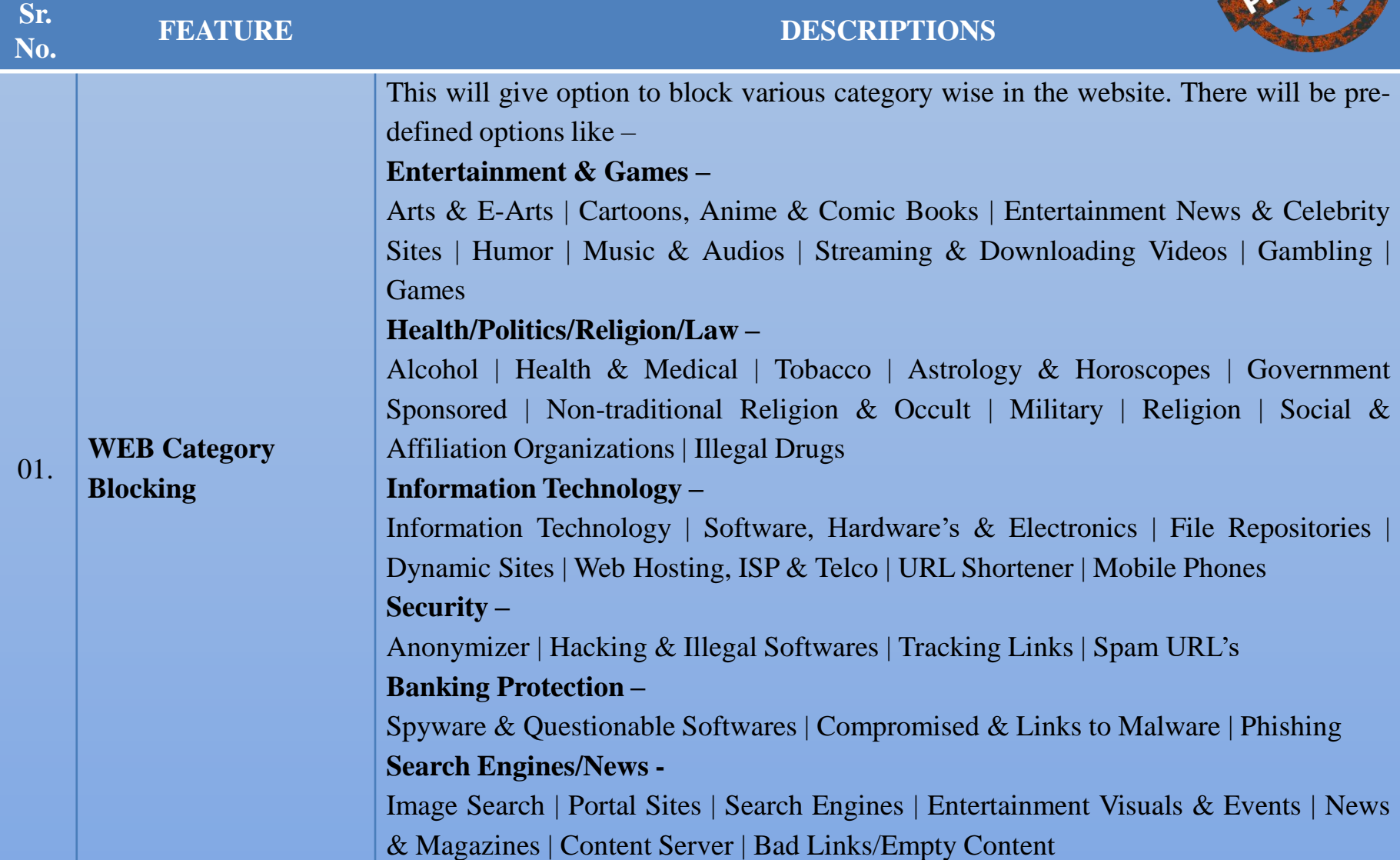

## **FEATURES @WEB SECURITY PROTECTION**

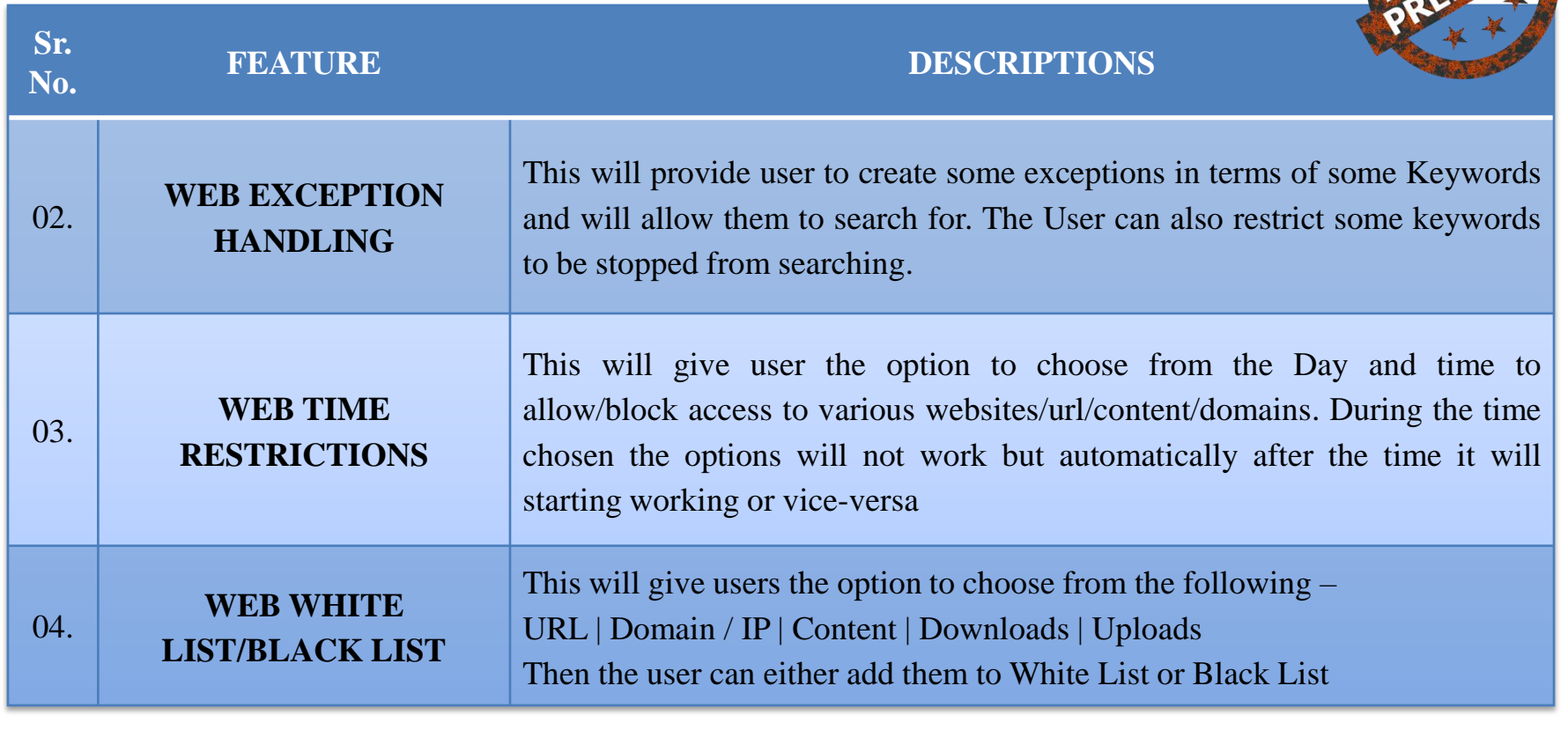

#### **BLOCKING/PROTECTION** - OPTIONS

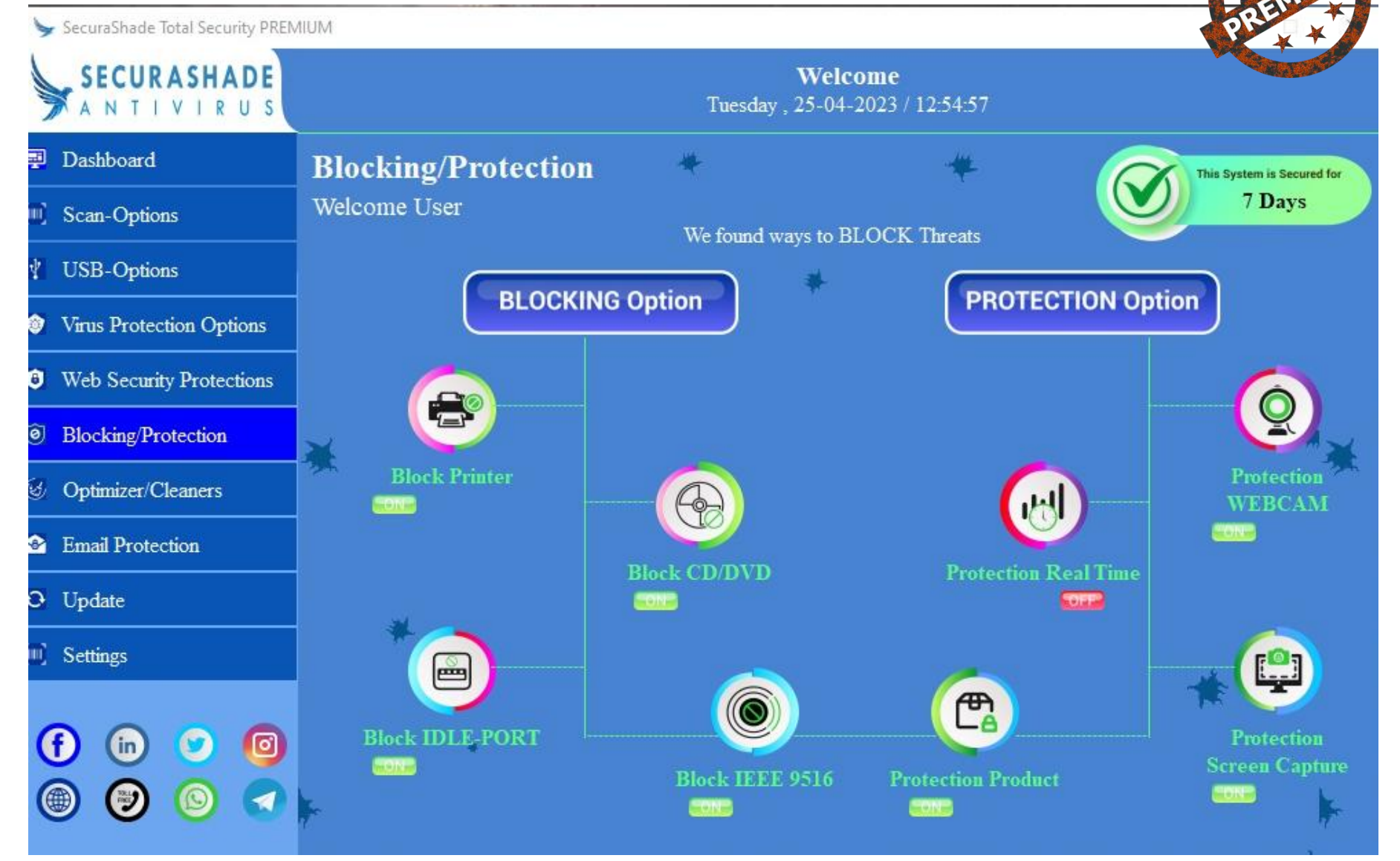

## **FEATURES @BLOCKING/PROTECTION**

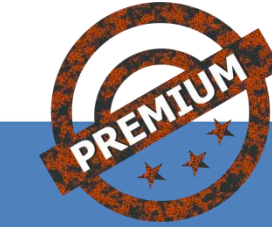

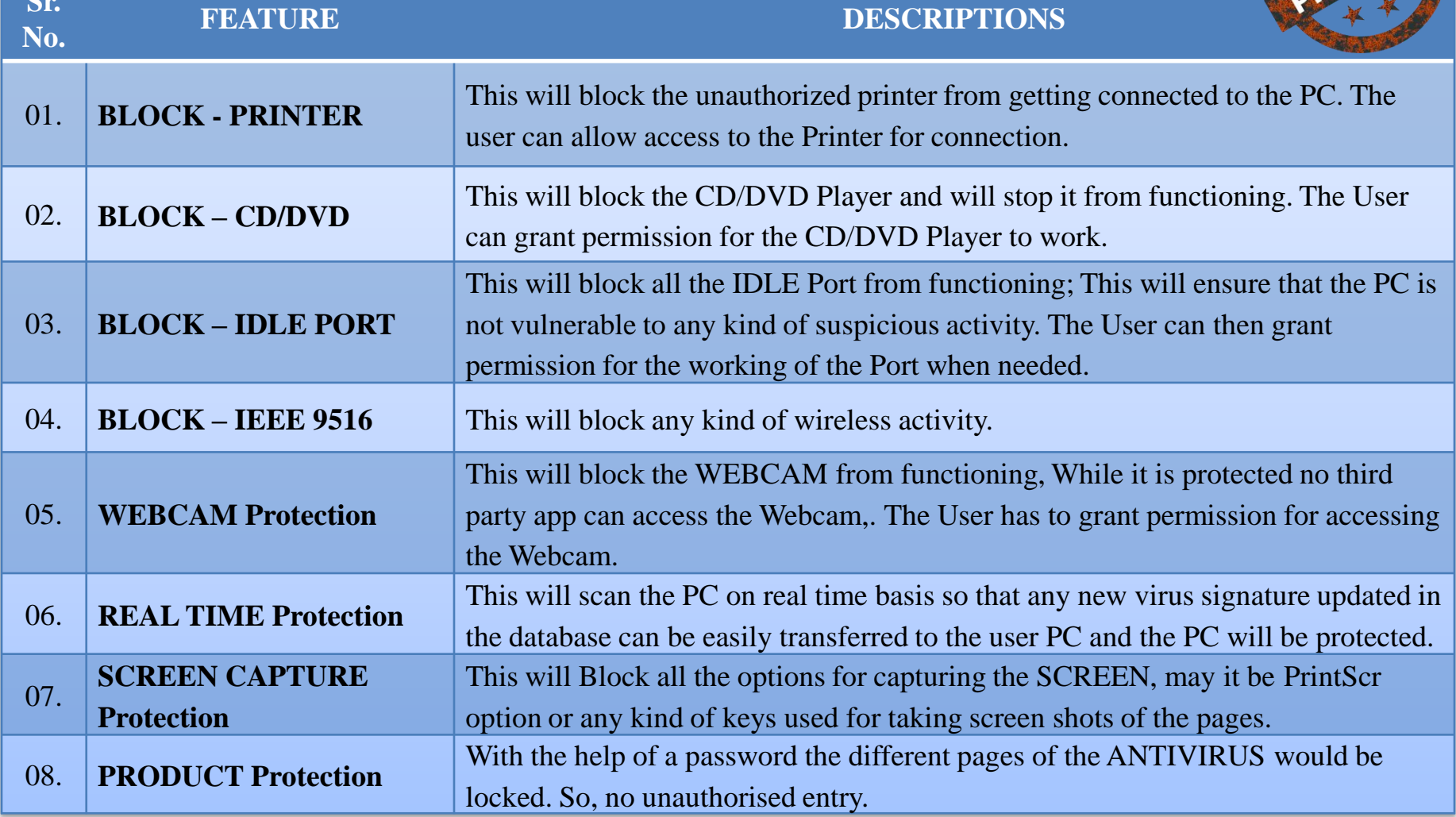

#### **OPTIMIZERS/CLEANERS - OPTIONS**

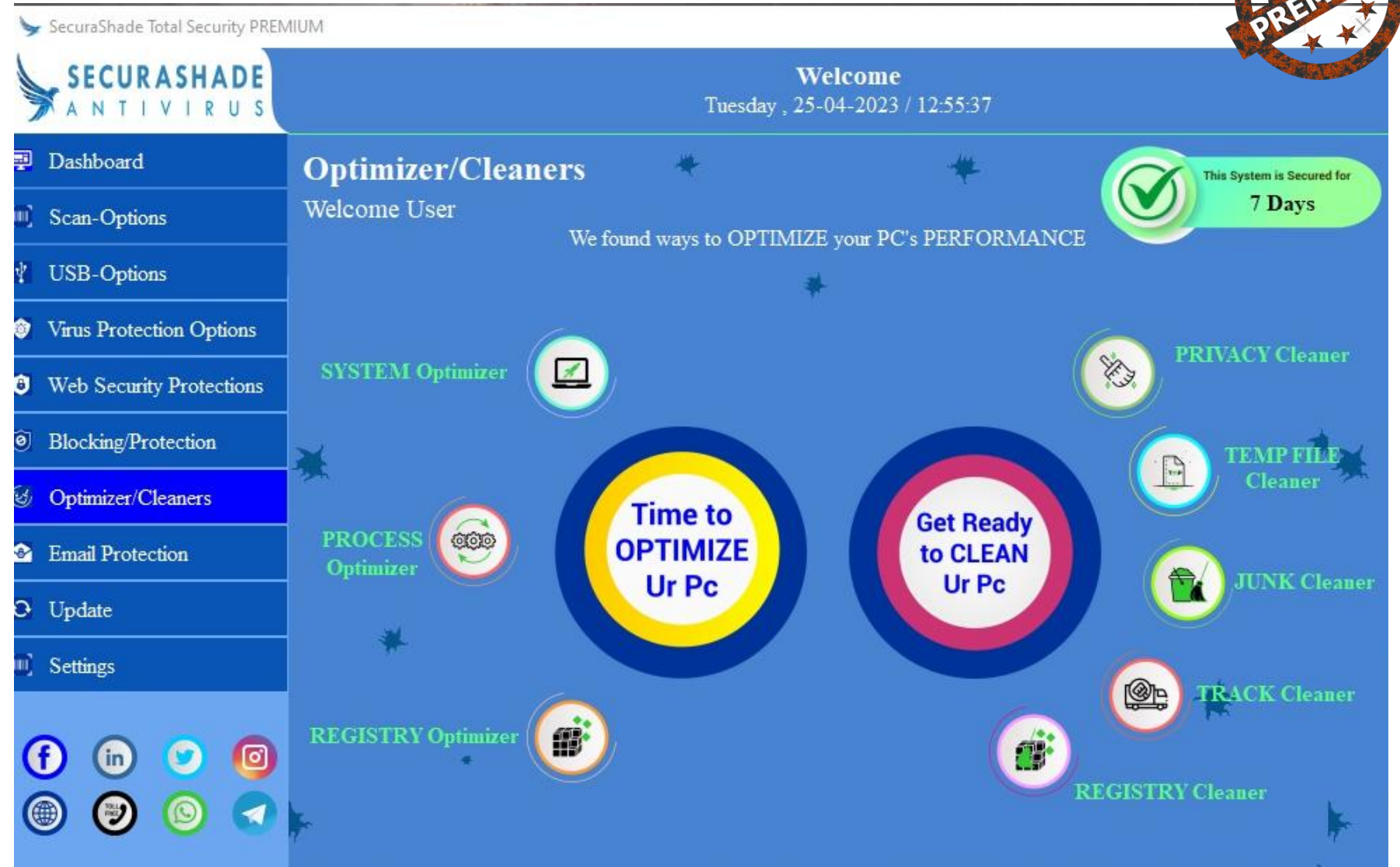

## FEATURES **@OPTIMIZERS/CLEANERS**

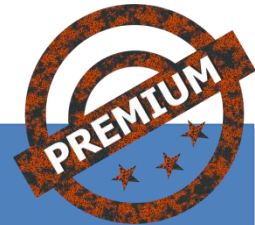

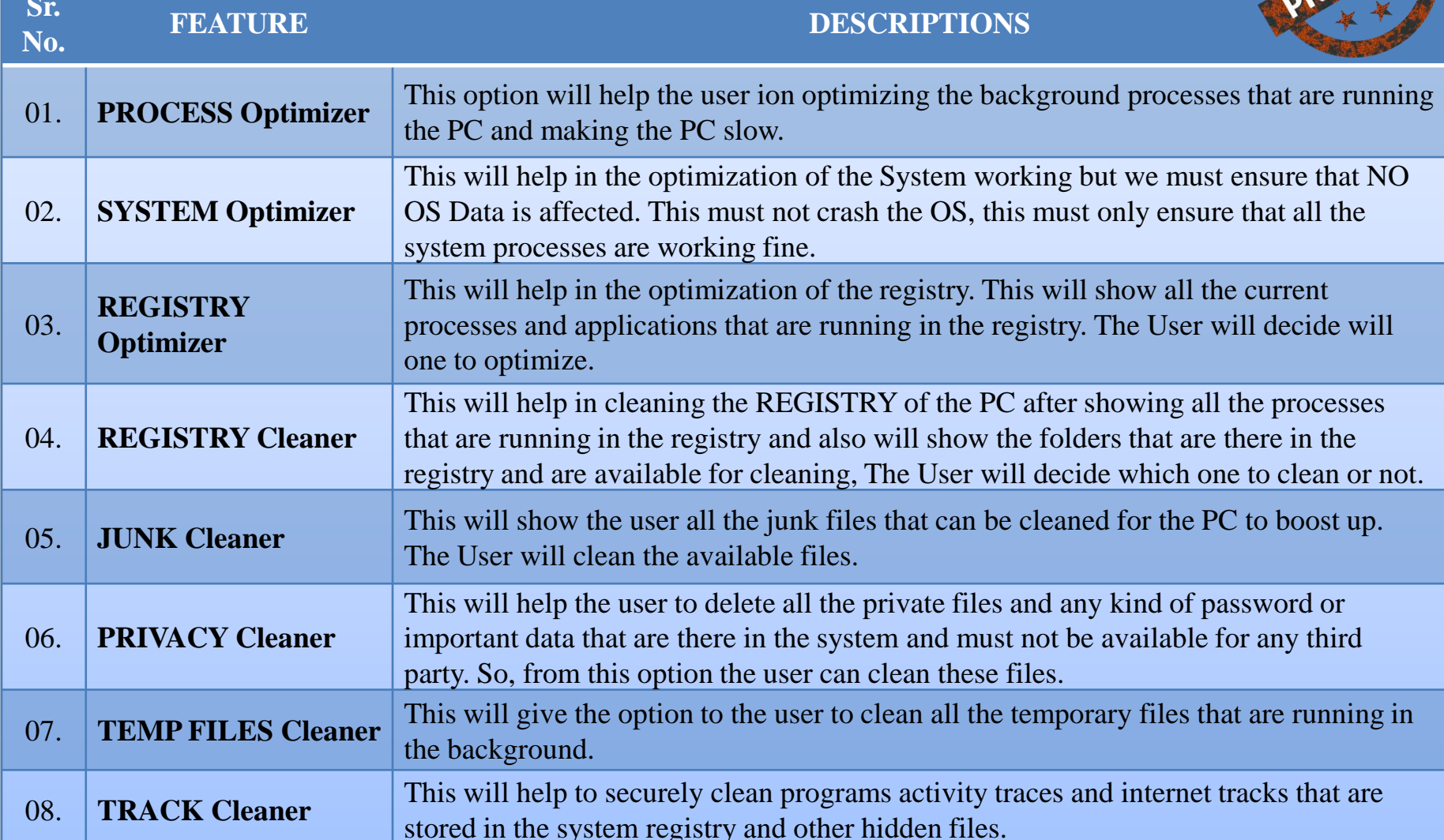

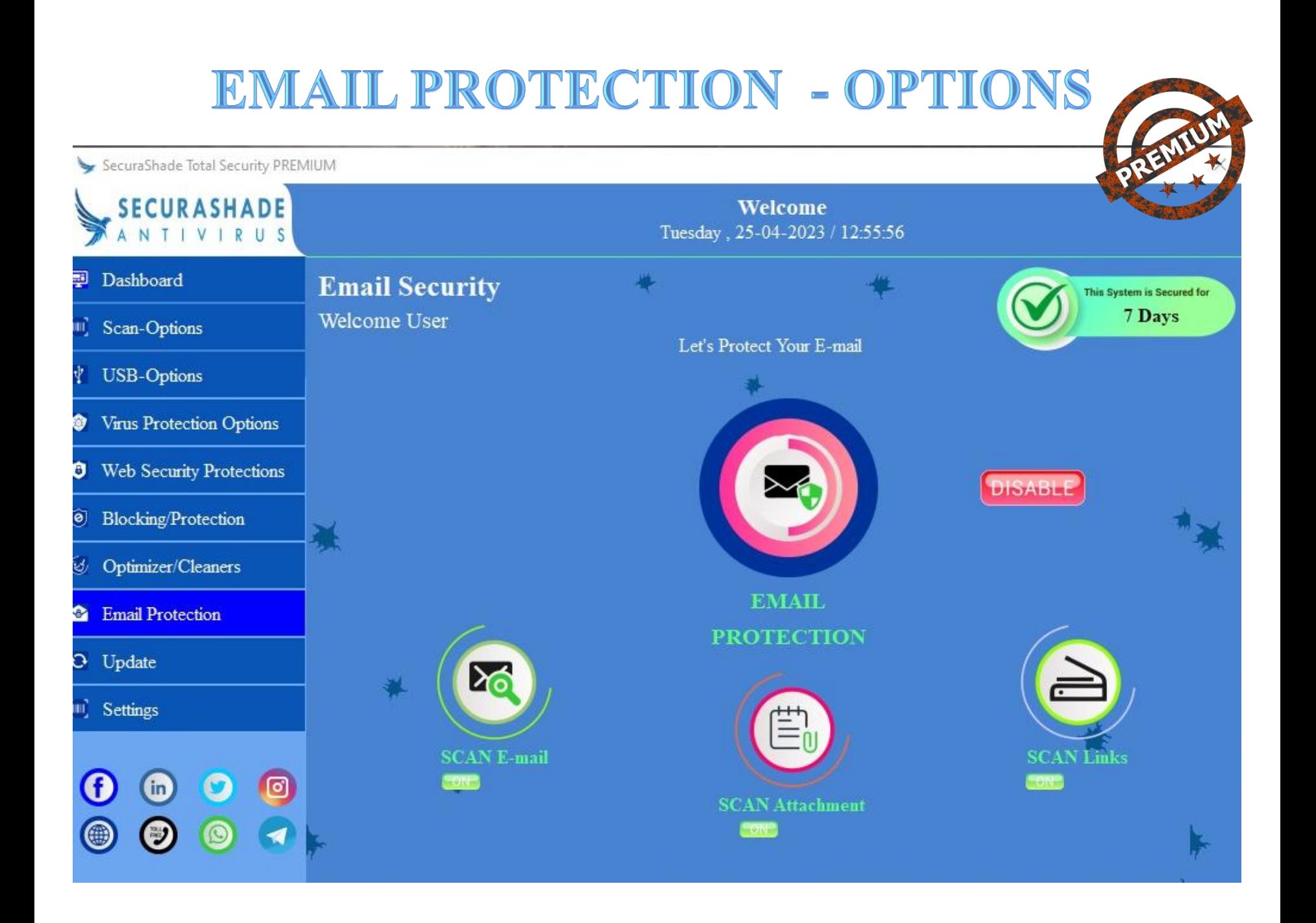

#### FEATURES **@EMAIL PROTECTION**

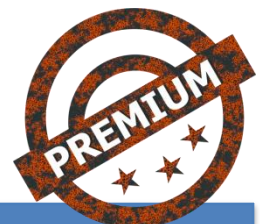

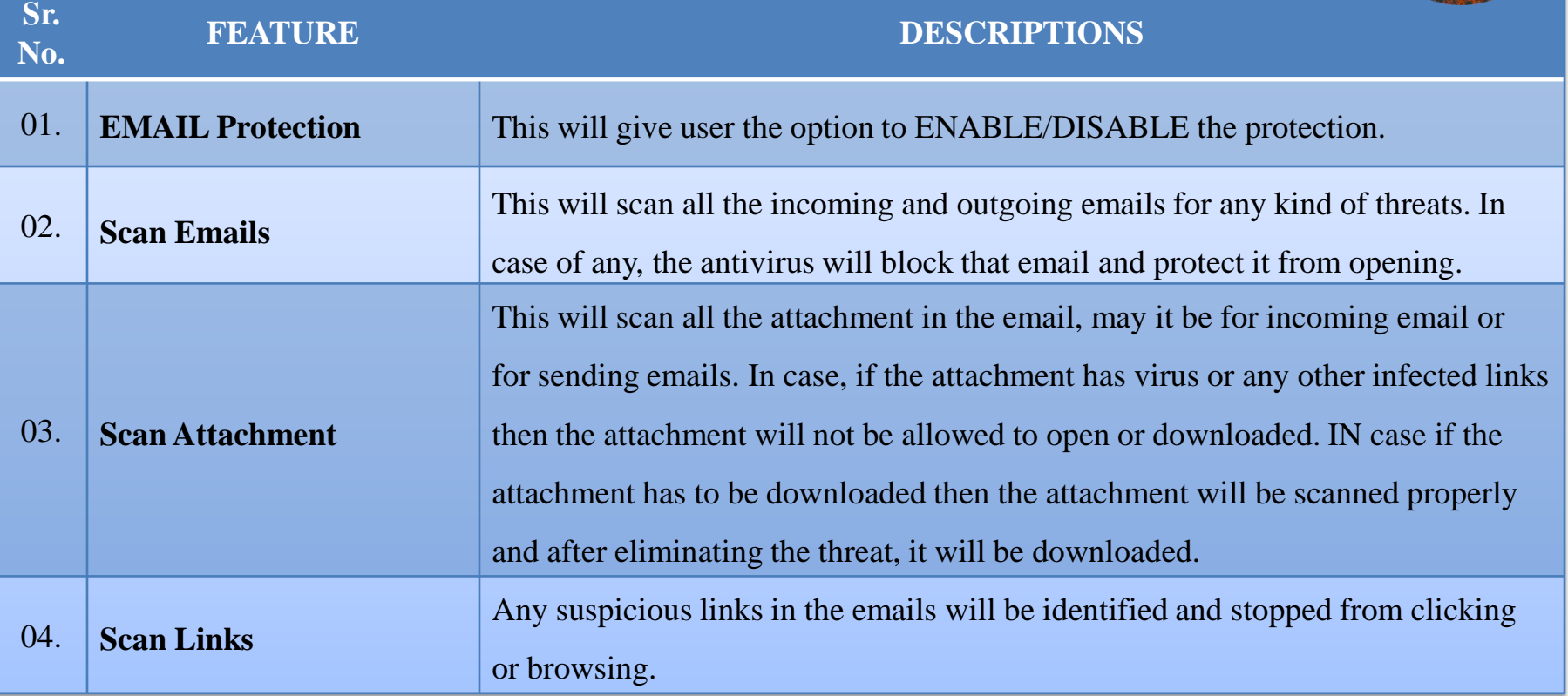

#### **SETTINGS- OPTIONS**

SecuraShade Total Security PREMIUM

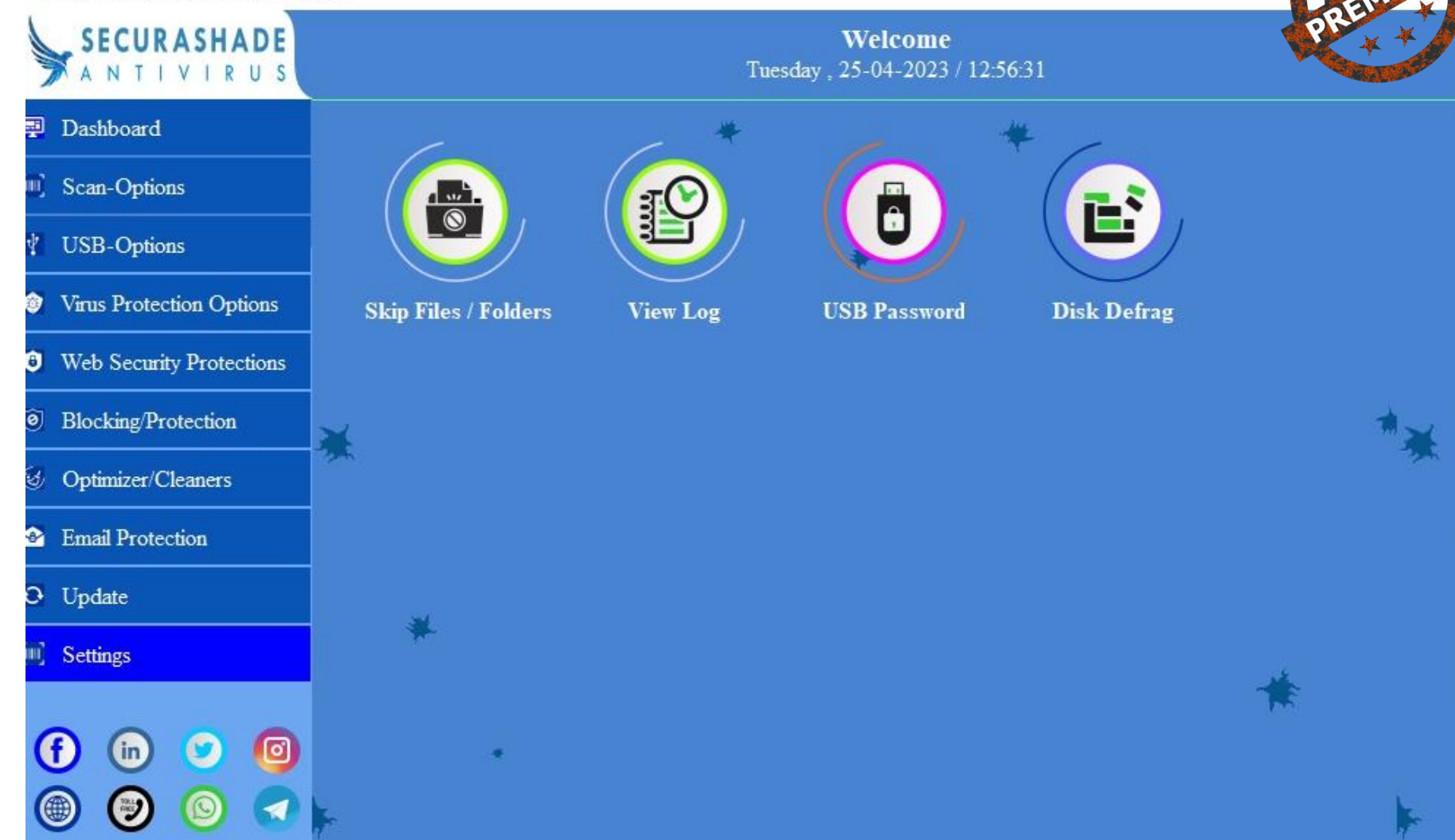

#### FEATURES **@SETTINGS**

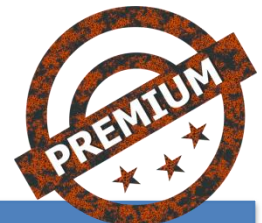

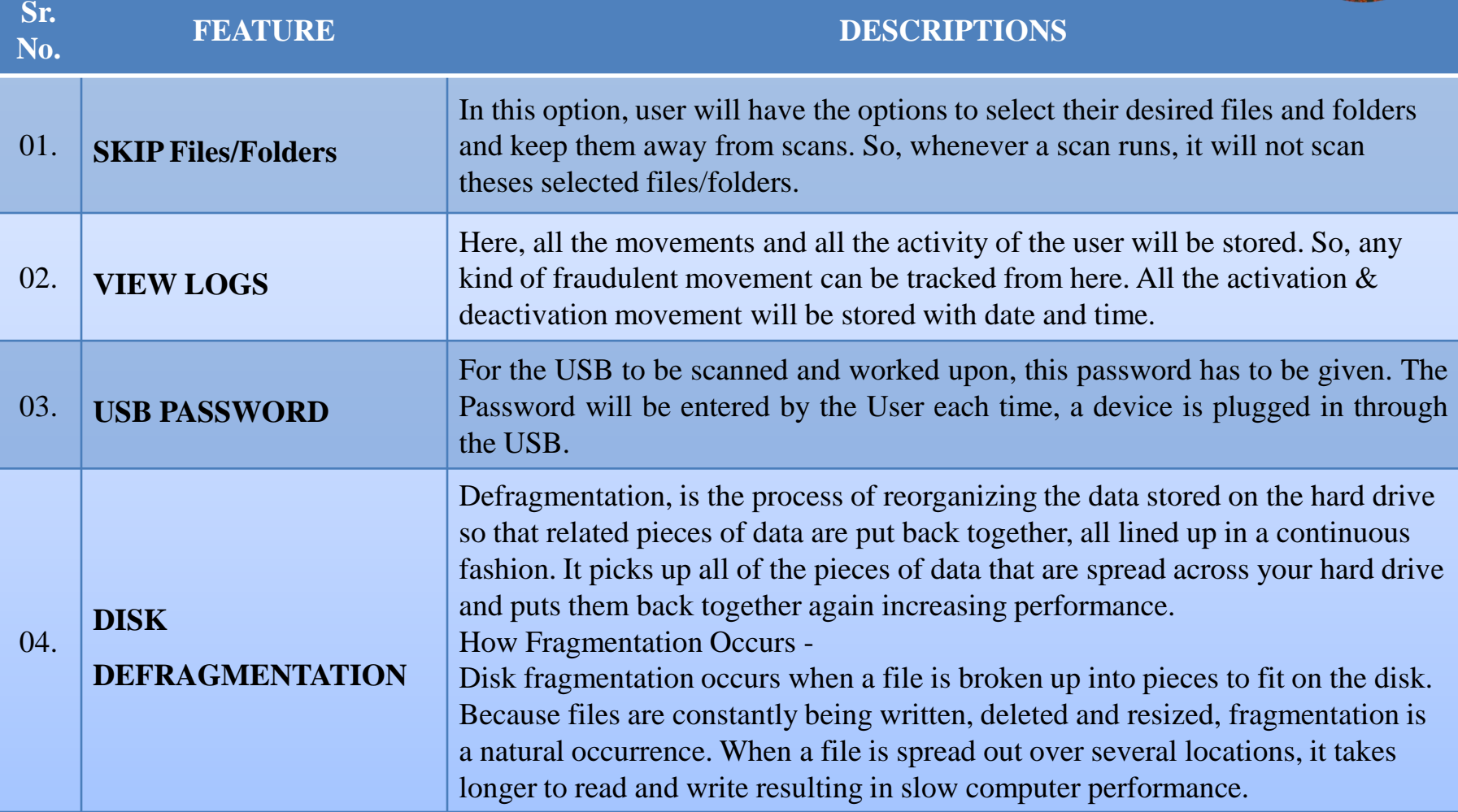

#### **UNINSTALLING THE ANTIVIRUS –**

- 1) Go to My Computer ---- C Drive
- 2) Inside C Drive ----- Search for PROGRAM DATA
- 3) Inside PROGRAM DATA ----- Search for "**SECURASHADE TS**" folder ------ Inside the folder search for "**unins000.exe**" ----- then run the exe
- 4) The Antivirus is successfully UNINSTALLED from the PC.

Date modified

25-04-2023 13:38

1-2022 21:54

02-07-2022 23:47

07-12-2019 14:44

02-04-2023 11:17

01-04-2023 21:33

25-04-2023 12:38

30-11-2022 22:20

25-04-2023 17:26

25-04-2023 12:39

25-04-2023 12

25-04-202 20:25 Type

le folder

File folder

File folder

File folder

File folder

File folder

File folder

File folder

File folder

File folder

File folder

File folder

Size

Desktop

**Documents** 

Downloads

h Music

USOPrivate

**USOShared** 

WindowsHolographicDevices

 $\blacksquare$  = Win 10 (C:) Home Share View  $\leftarrow$   $\rightarrow$   $\sim$   $\uparrow \frac{u}{2}$  > This PC > Win 10 (C:) >

Ouick access

Downloads

Documents

4. MGR - GST & TAX

Desktop

Pictures

**INVOICE** 

VPGMPS

OneDrive - Personal

 $\sqrt{ss}$ 

 $\Box$  This PC

3D Objects

Name

SWinREAgent

Abimages8

MSOCache

Program Files

ProgramData

**Users** 

Windows

Xbates17

Program Files (x86)

PerfLogs

Intel

logs

 $\overline{a}$ 

 $\overline{\partial}$ 

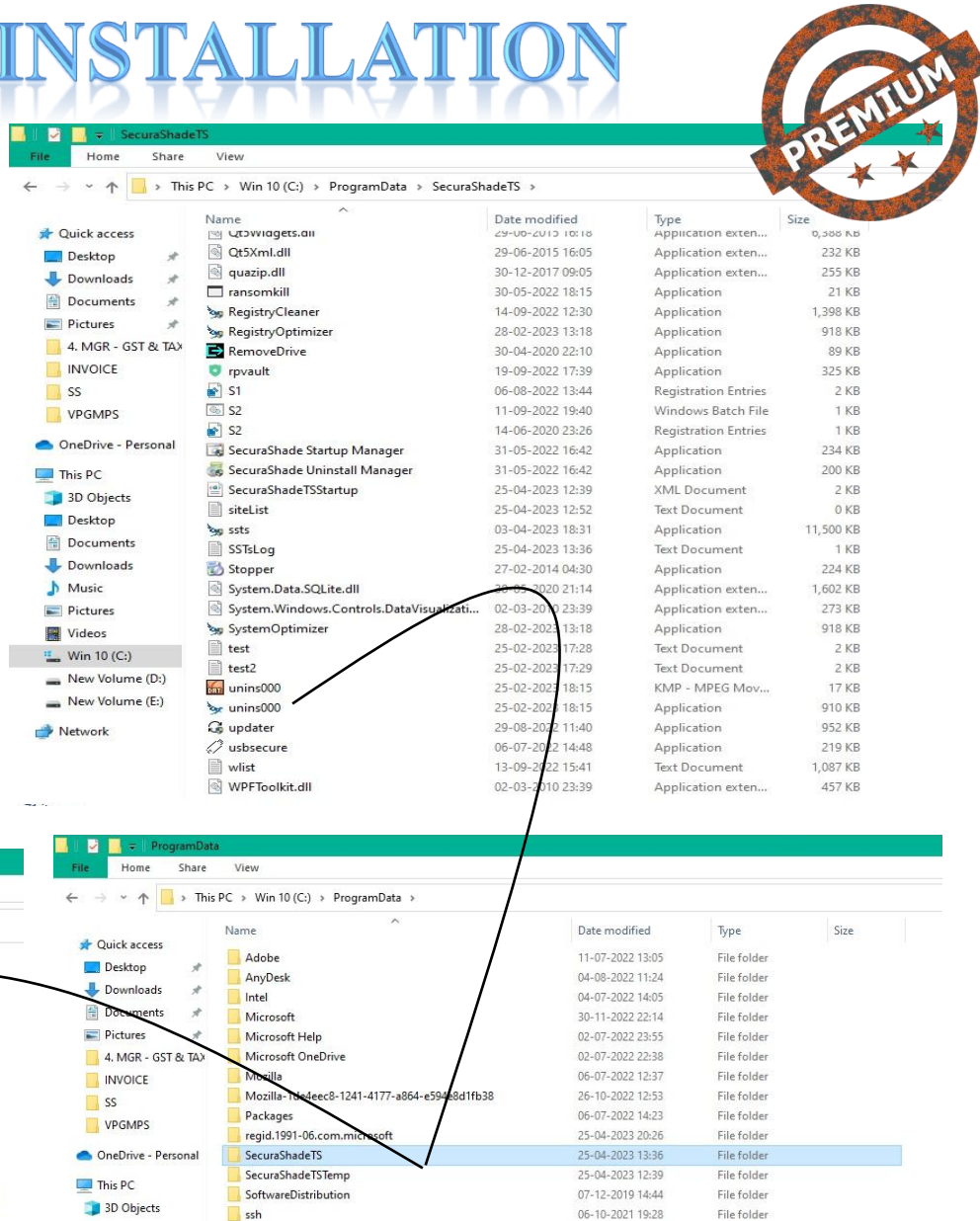

02-07-2022 22:36

07-12-2019 14:44

07-12-2019 15:22

File folder

File folder

File folder

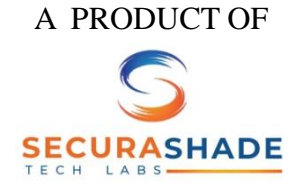

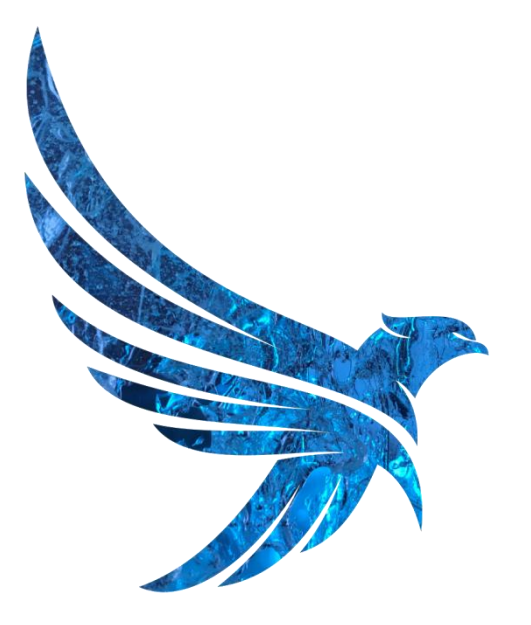

#### **SECURASHADE** A N T I V I R U S

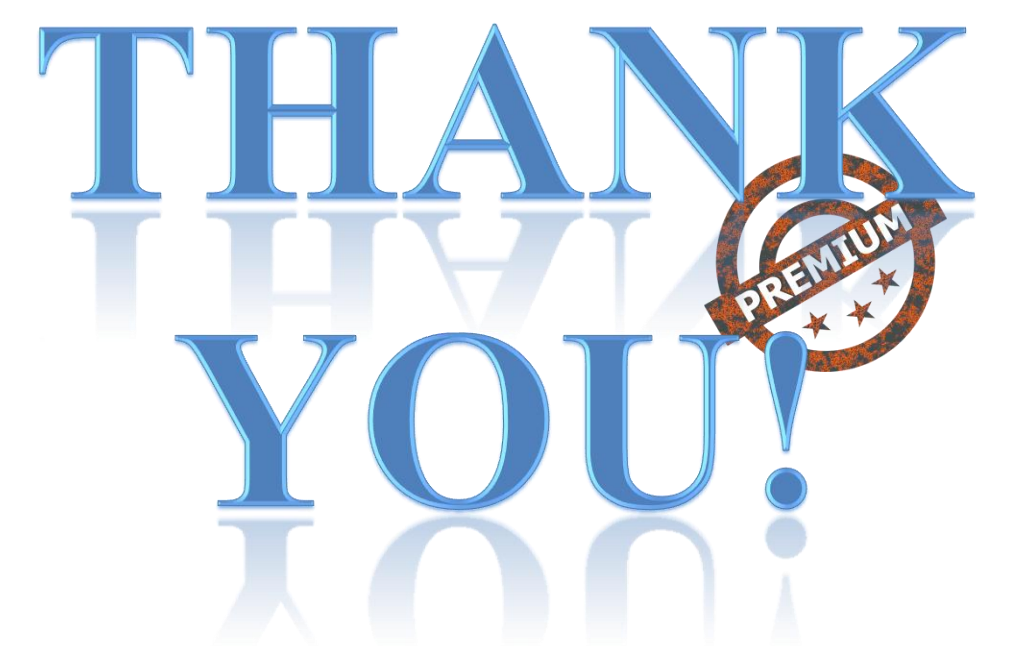